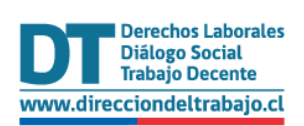

# Guía rápida para el trámite:

• **Ingreso de Denuncia Laboral y por Vulneración de Derechos Fundamentales/ Ley Karin**

dt.gob.cl **DIRECCIÓN DEL TRABAJO** 

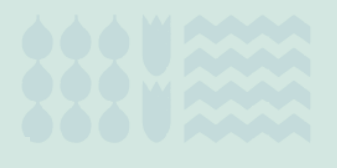

Versión Julio 2024

# <span id="page-1-0"></span>Contenido

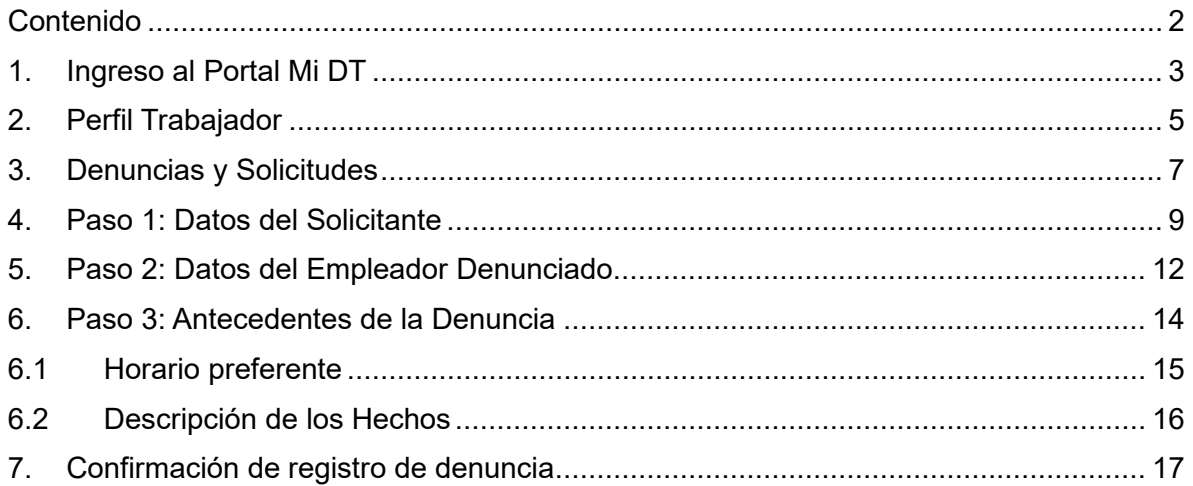

#### <span id="page-2-0"></span>**1. Ingreso al Portal Mi DT**

Para ingresar al portal Mi DT, se debe acceder a la página de la Dirección del Trabajo www.direcciondeltrabajo.cl y seleccionar la opción Mi DT.

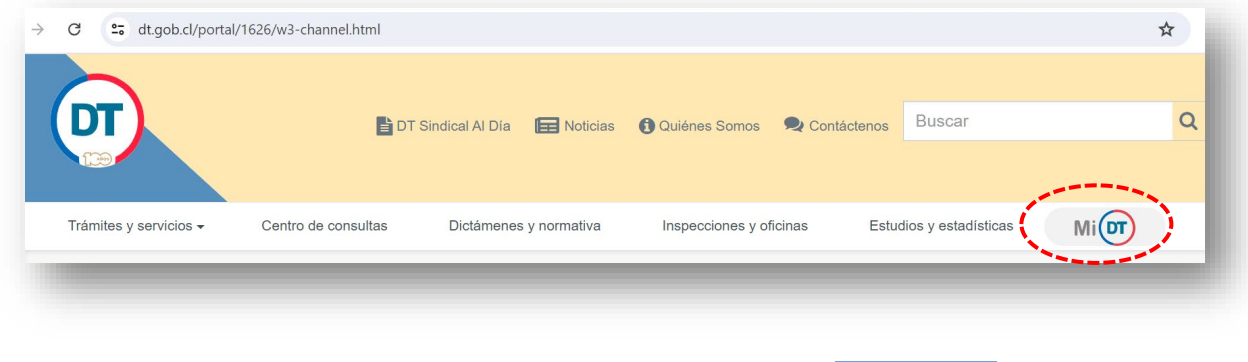

 $\circledcirc$  Iniciar sesión Una vez ingresado al Portal Mi DT, se debe seleccionar el botón

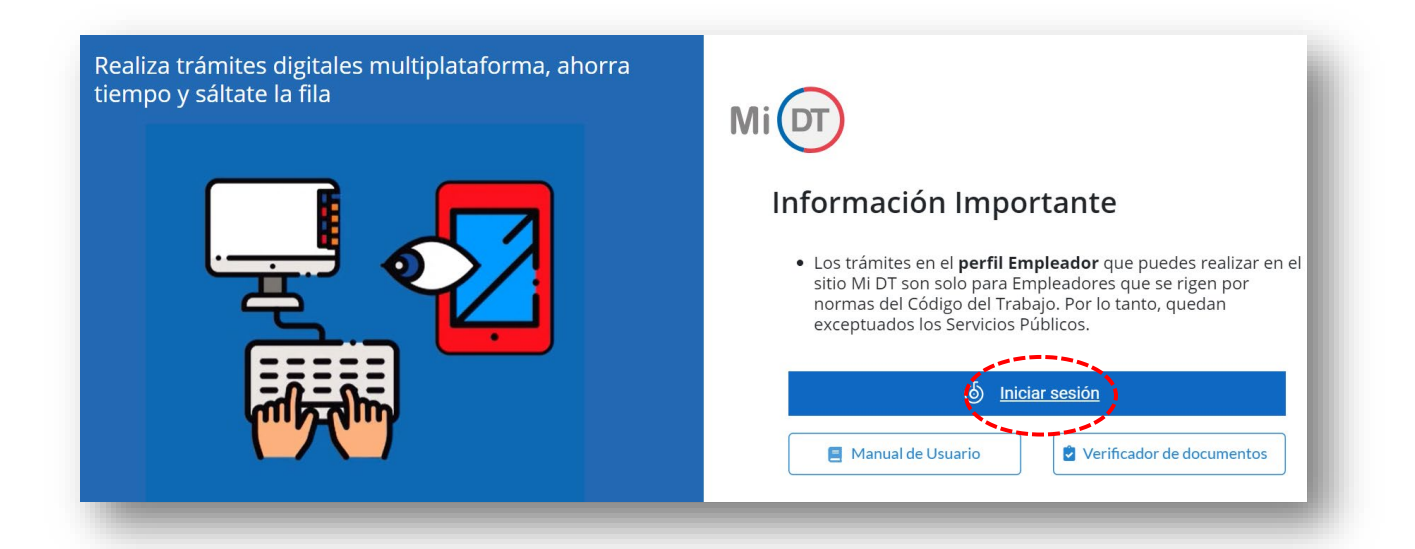

El sistema validará al usuario mediante ClaveÚnica entregada por el Servicio de Registro Civil e Identificación, para esto se debe ingresar RUN (Cédula de Identidad) y ClaveÚnica.

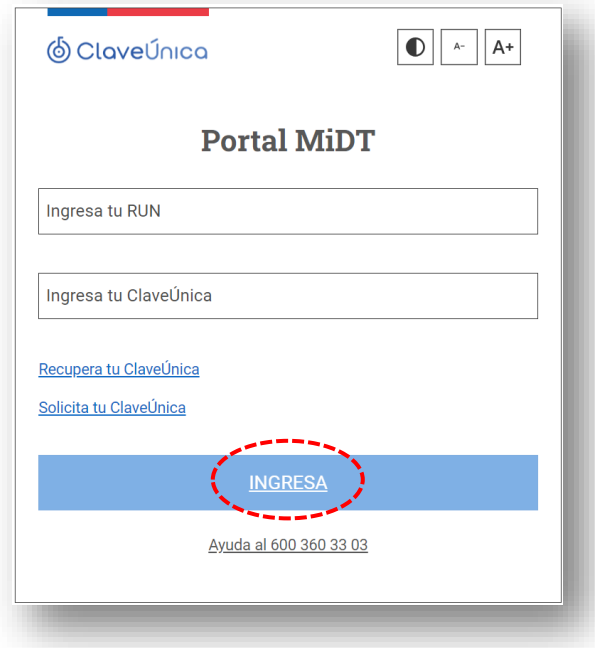

Luego de identificarse el usuario ingresará a su sesión dentro del Portal Mi DT y debe elegir el perfil "Trabajador".

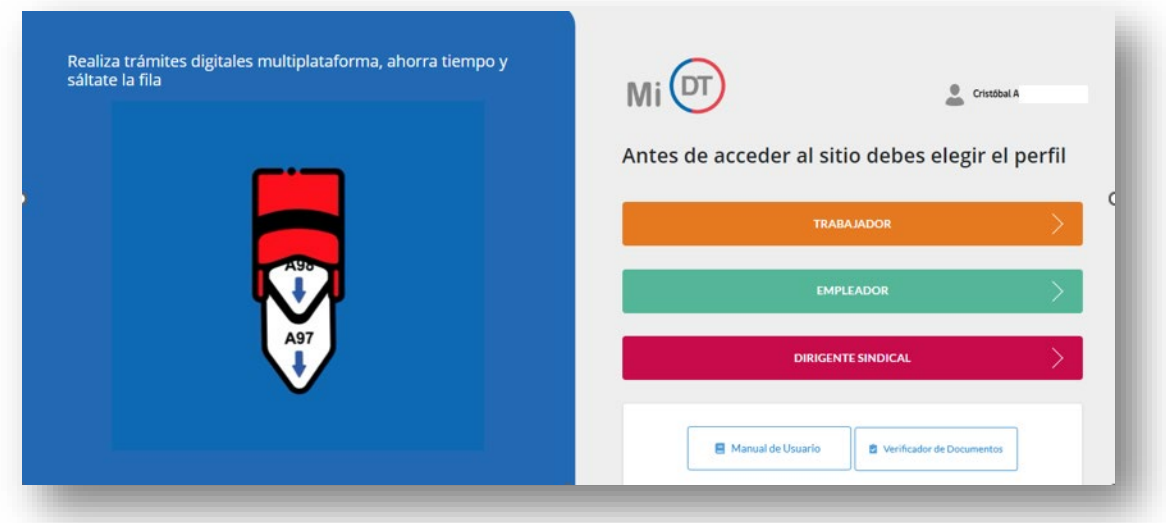

**IMPORTANTE:** Un usuario podrá tener más de un perfil asociado.

# <span id="page-4-0"></span>**2. Perfil Trabajador**

Se debe Seleccionar Perfil **Trabajador**.

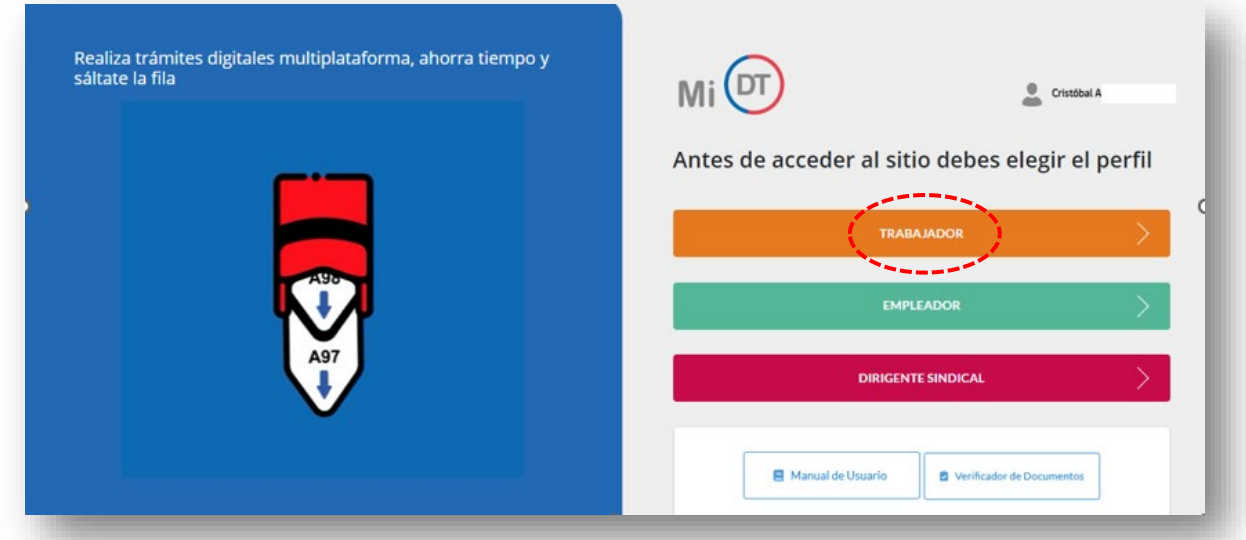

#### **IMPORTANTE:**

- Al perfil "Trabajador" podrá ingresar cualquier persona natural mayor de 14 años y que cuente con ClaveÚnica.
- En el caso de que la persona usuaria ingrese por primera vez al portal Mi DT o no haya actualizado sus datos anteriormente en el perfil "Trabajador", aparecerá un mensaje solicitando actualizar sus datos.

El mensaje se visualiza de la siguiente manera:

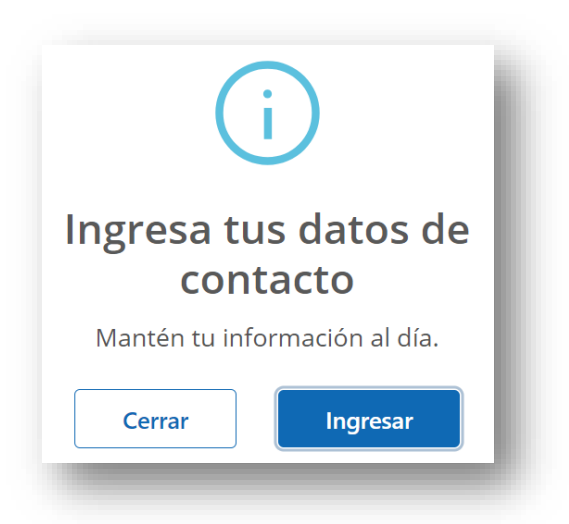

- En caso de seleccionar  $\begin{array}{|c|c|c|c|c|}\n\hline\n\text{er} & \text{Ia página redirige a la selección de perfiles}\n\hline\n\end{array}$ nuevamente y el usuario no podrá acceder a los trámites hasta que actualice sus datos.
- Para efectos de **"Notificaciones, Citaciones, Comunicaciones y demás actuaciones ante la Dirección del Trabajo (Art. 508 Código del Trabajo)"**, deberá registrar su correo electrónico, aceptar la declaración jurada y presionar el botón "ENVIAR CODIGO":

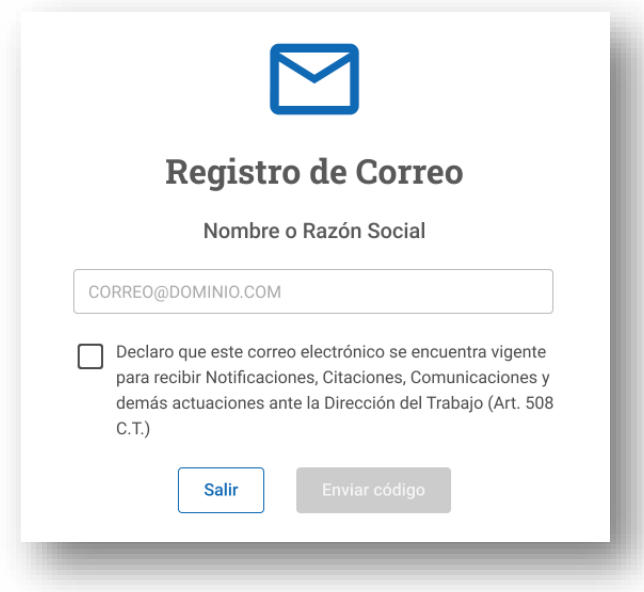

# <span id="page-6-0"></span>**3. Denuncias y Solicitudes**

Una vez que el trabajador/a haya iniciado su sesión en el Portal Mi DT, debe presionar la opción **"Denuncias y Solicitudes"**.

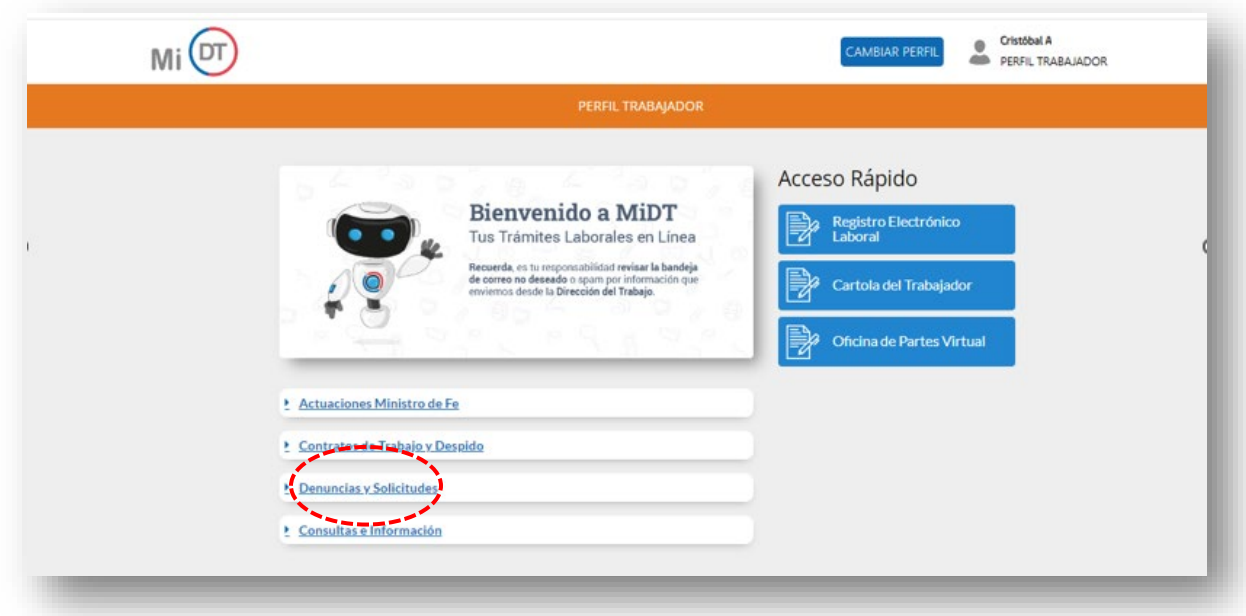

En el menú "Denuncias y Solicitudes" el trabajador/a podrá acceder al trámite "**Ingreso de denuncia laboral y por Vulneración de derechos fundamentales/Ley Karin".**

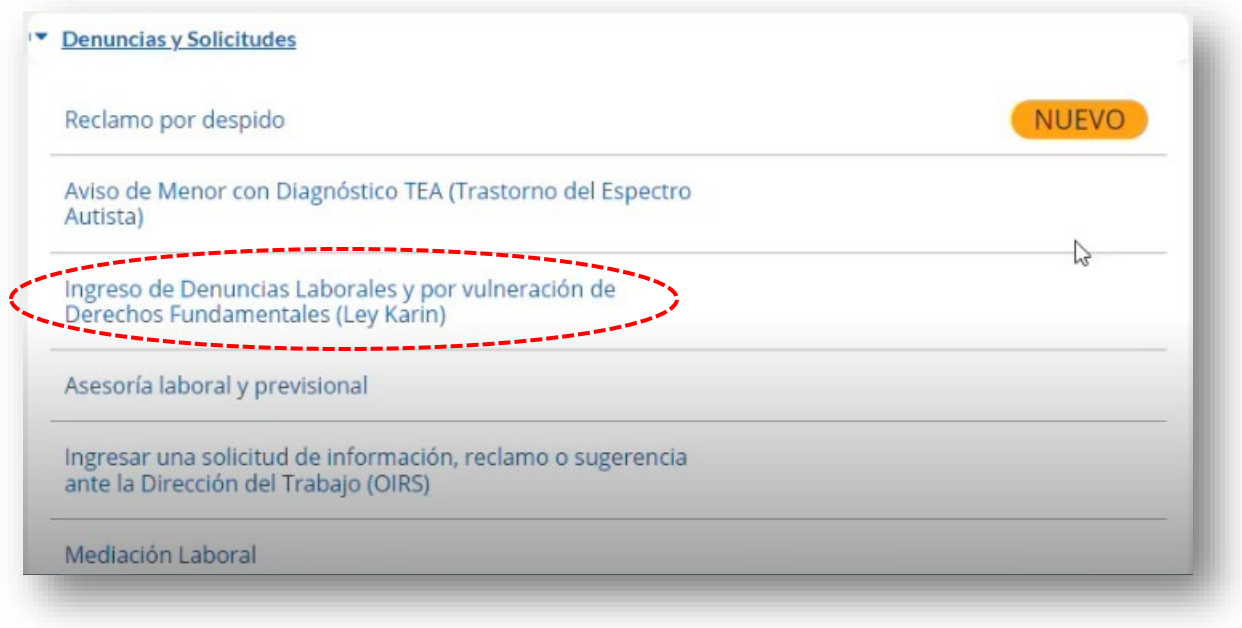

Para ingresar la denuncia, se deberán completar los siguientes 3 pasos:

- **1. Datos del Solicitante.**
- **2. Datos del Empleador Denunciado.**
- **3. Antecedentes de la Denuncia.**

# <span id="page-8-0"></span>**4. Paso 1: Datos del Solicitante**

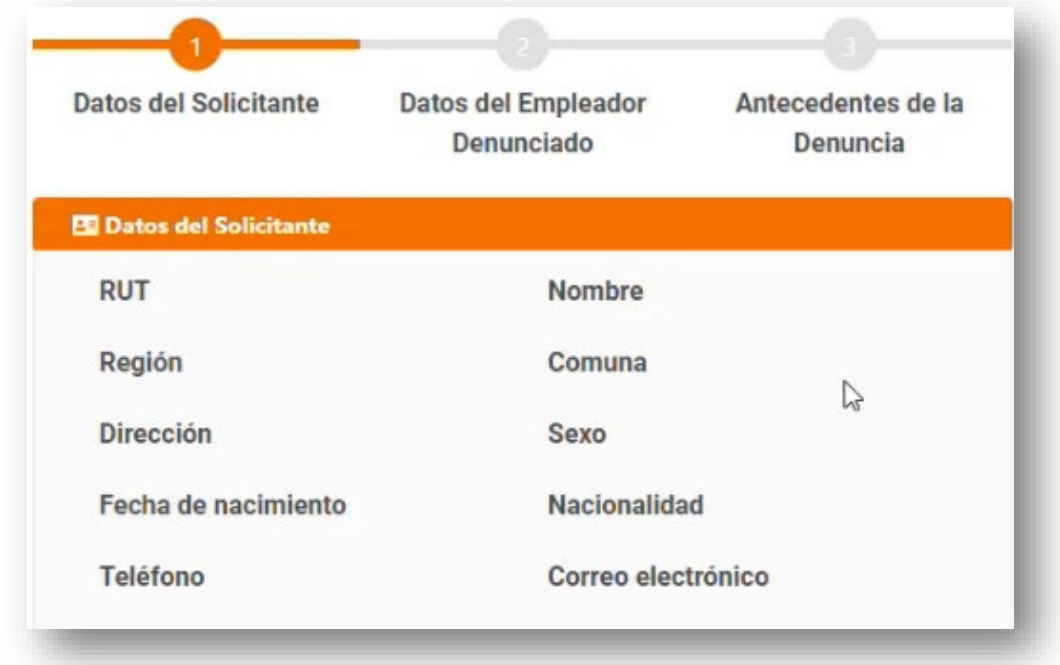

Se desplegarán de manera automática los **"Datos del Solicitante"**.

En caso de requerir modificar la "Dirección", "Región", "Comuna", "Teléfono" o "Correo electrónico", se podrá realizar en la opción "Editar perfil" haciendo clic en la flecha que se encuentra al costado de su nombre, ubicada en la parte superior derecha de la pantalla o en el enlace que se muestra a continuación:

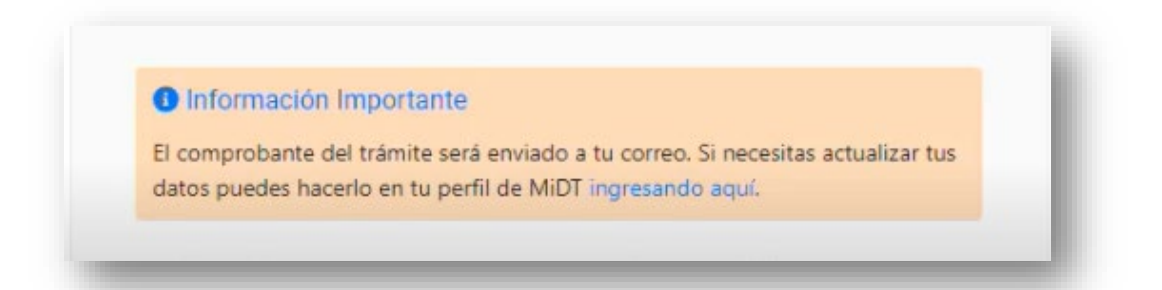

Debe seleccionar su "Régimen de salud" y "Régimen previsional", indicar la fecha de "Inicio de relación laboral", su "Tipo de jornada", registrar la "Función que desempeña" y el "Área de trabajo".

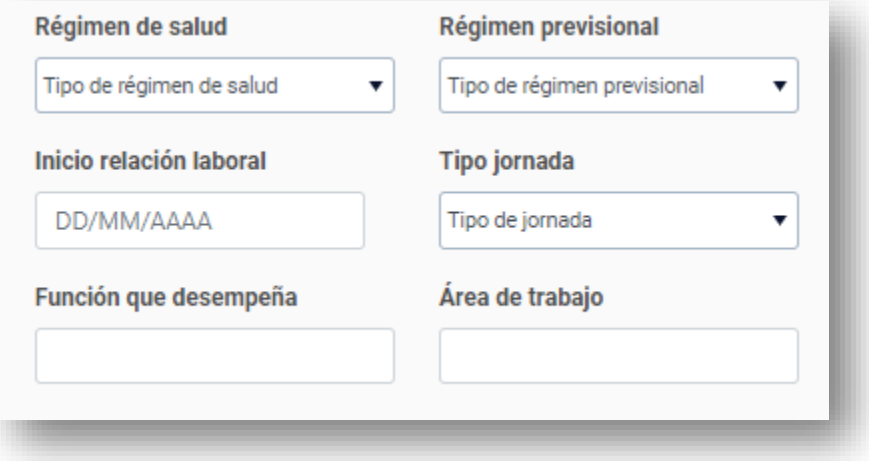

A continuación, en la sección **"Antecedentes Previos"** se deberá contestar las preguntas indicadas.

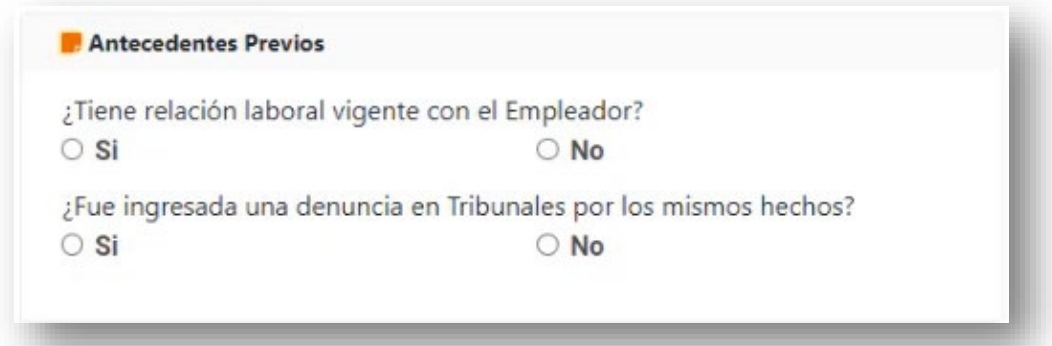

#### **Importante:**

- Para continuar con el trámite, el trabajador/a *"Si"* debe tener relación laboral vigente con el empleador y *"No"* debe haber ingresado una denuncia en Tribunales por los mismos hechos.
- En caso de que el trabajador/a *"No"* tenga relación laboral vigente con el Empleador o que *"No"* tenga fuero laboral, la solicitud no será tramitada:

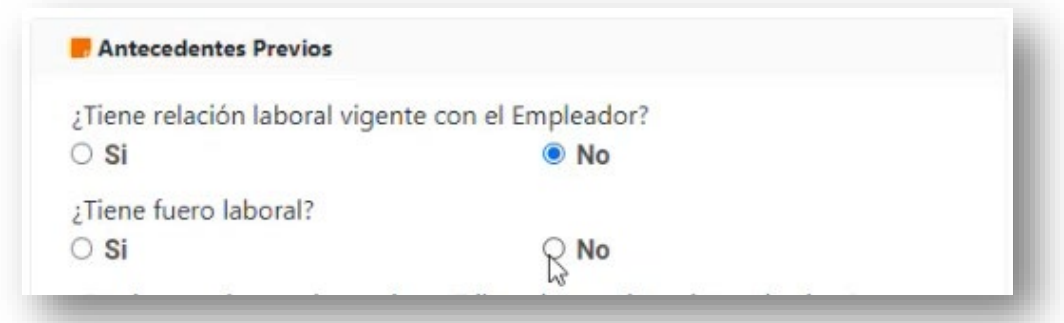

Al seleccionar *"No"* en todas las respuestas, aparecerá el siguiente mensaje:

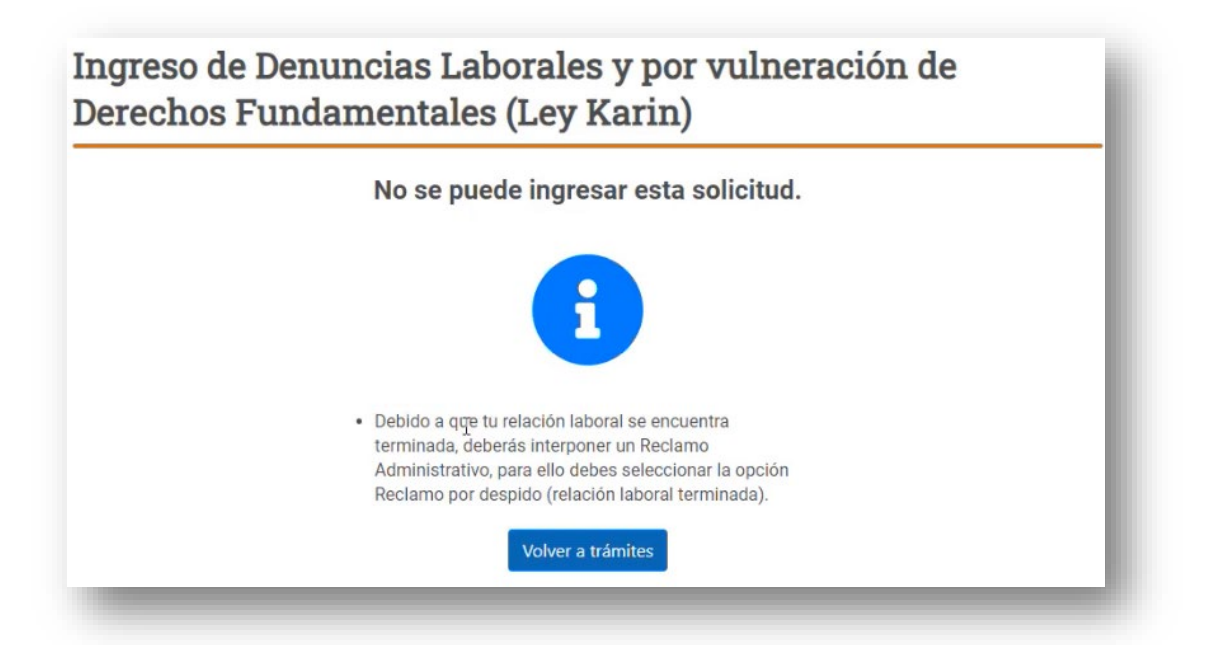

Ante esta situación, se dispone del trámite "Ingreso de [reclamo](https://www.dt.gob.cl/portal/1626/w3-article-125086.html) por despido", que permite a los trabajadores y trabajadoras solicitar a la Dirección del Trabajo (DT) la realización de una audiencia de conciliación con su ex empleador para exigir el pago de remuneraciones, cotizaciones, indemnizaciones y otros montos adeudados por el término del contrato laboral.

# <span id="page-11-0"></span>**5. Paso 2: Datos del Empleador Denunciado**

Completado el paso 1, se continuará con los **"Datos del Empleador Denunciado",** que se explican a continuación.

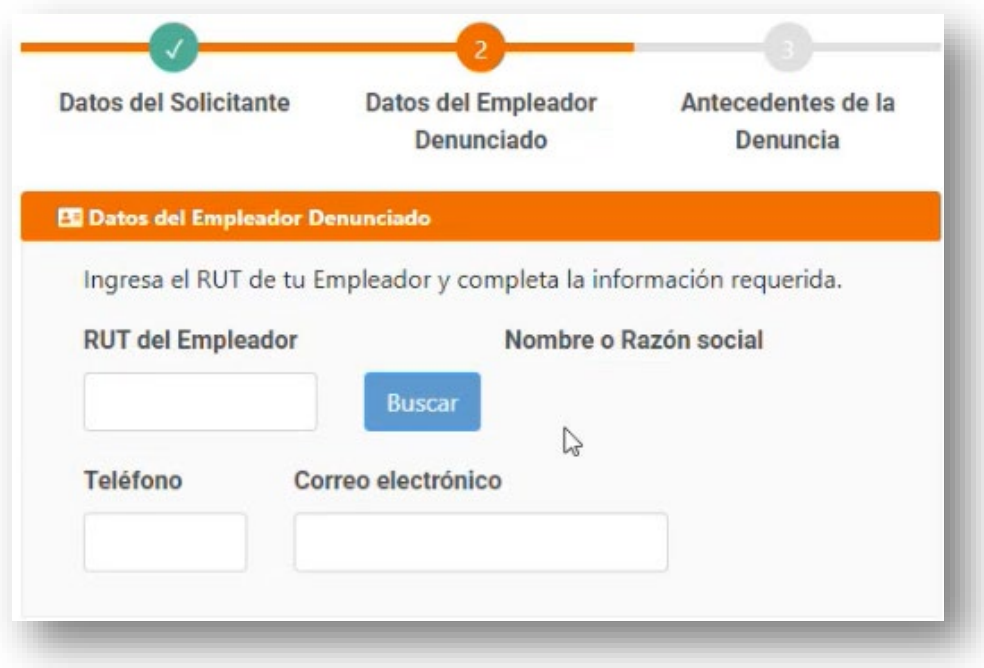

El trabajador/a debe ingresar el "RUT del Empleador Denunciado" y presionar el botón

**Buscar** . El sistema cargará automáticamente el "Nombre o Razón Social" desde el Servicio de Impuestos Internos (SII).

Posteriormente, se debe indicar "Teléfono" y/o "Correo electrónico". Se debe ingresar al menos uno de los datos de contacto del Empleador Denunciado. Además, se debe seleccionar el "Código de Actividad Económica del Empleador".

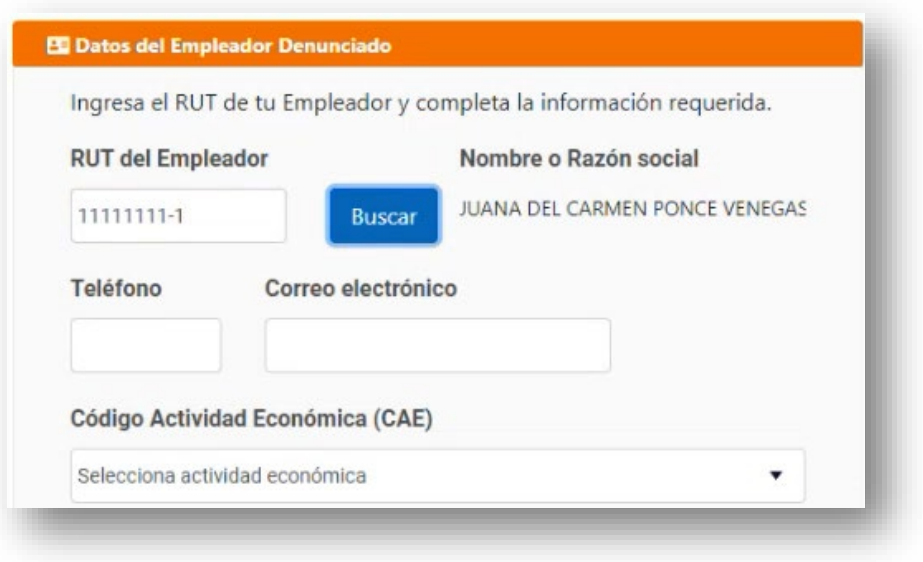

En la siguiente sección, se debe indicar la dirección del Empleador denunciado. Se debe seleccionar "Región" y "Comuna" en listas desplegables.

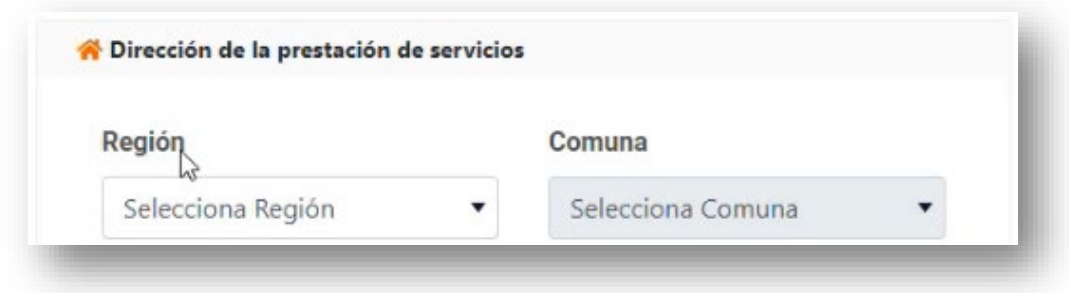

Luego, se debe completar mediante texto la "Calle", "Número" y opcionalmente "Oficina u otro (Dpto., casa, etc.)".

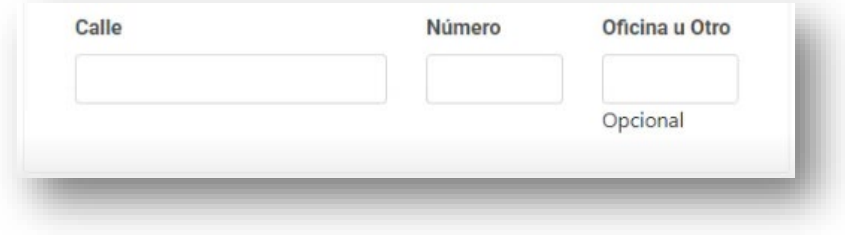

## <span id="page-13-0"></span>**6. Paso 3: Antecedentes de la Denuncia**

Finalmente, se debe completar el paso 3 **"Antecedentes de la Denuncia"**, seleccionando el *Tipo de Materia a denunciar*.

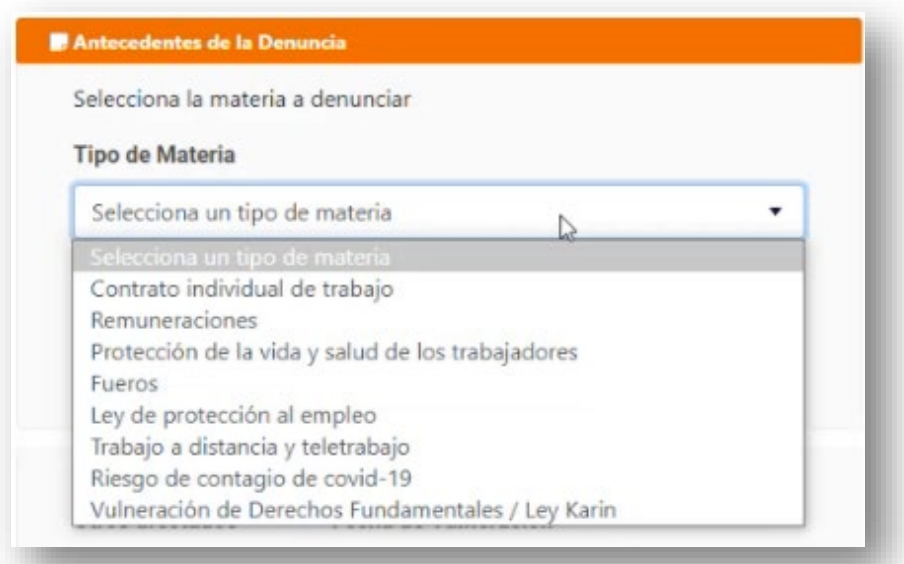

Lo anterior, cargará las materias asociadas a la selección, y se podrá elegir una "Materia" para ser agregada con el botón "Agregar". Con el icono de "papelera" se podrá eliminar una Materia en caso de que se requiera.

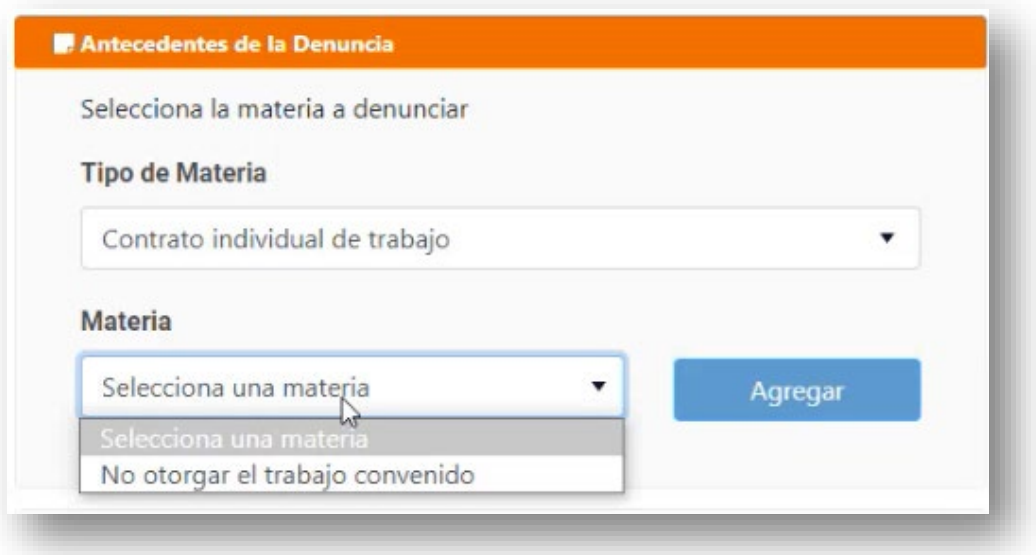

#### **6.1 Horario preferente**

<span id="page-14-0"></span>Para finalizar, en el campo "Otros afectados" se debe ingresar la cantidad de otros trabajadores afectados en caso de existir y; seleccionar "Fecha de Vulneración", "Día preferente para visita" y "Horario preferente para visita".

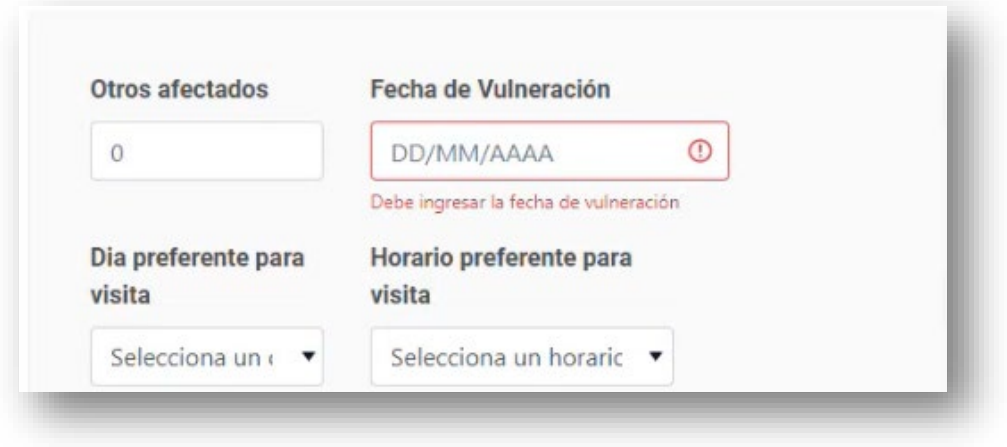

Luego, opcionalmente podrá indicar "Sindicato al que pertenece". A continuación, deberá proporcionar una "Referencia de Lugar de Vulneración".

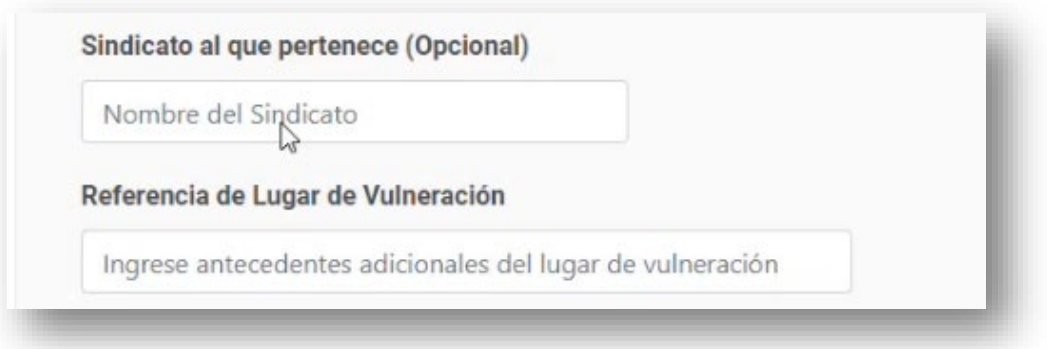

#### **6.2 Descripción de los Hechos**

<span id="page-15-0"></span>Finalmente, el trabajador/a deberá efectuar una descripción detallada de los hechos a denunciar en el campo "Describe los hechos", considerando que, mediante su relato, se dé respuesta a las siguientes preguntas:

- **¿Qué sucedió?**
- **¿Cuándo sucedió?**
- **¿Dónde sucedió?**
- **¿Quién lo realizó?**
- **¿Alguien presenció o supo de esto?**

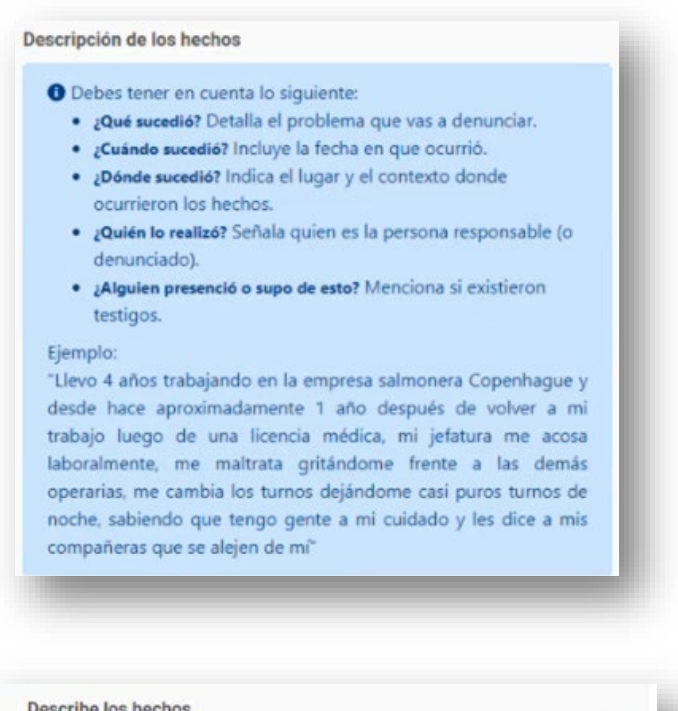

Luego, para finalizar el trámite, solo debe hacer clic en **Enviar solicitud** 

relato

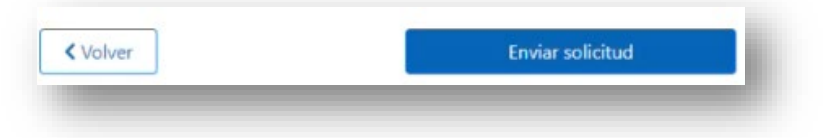

# <span id="page-16-0"></span>**7. Confirmación de registro de denuncia**

Una vez efectuado el trámite **"Ingreso de Denuncias Laborales y por Vulneración de Derechos Fundamentales/Ley Karin"**, aparecerá automáticamente en pantalla un mensaje de ingreso exitoso el cual tendrá un código asignado a la solicitud **(código de 12 letras)**.

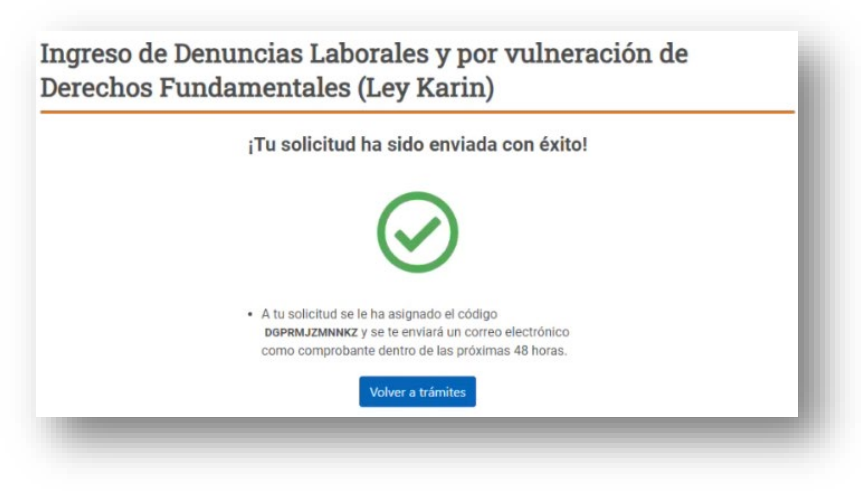

Adicionalmente, dentro de un plazo de **48 horas**, el trabajador/a recibirá en su correo electrónico el respectivo comprobante.

**IMPORTANTE**: En caso de duda o consulta, se podrá realizar la consulta de su trámite, indicando el código del trámite (código de 12 letras) a la casilla electrónica que será informada en el correo que se enviará una vez finalizado el trámite.

Asimismo, con el código de 12 letras podrá consultar su trámite en el "Verificador de [Documentos"](https://midt.dirtrab.cl/verificadorDocumental) incorporado en el portal Mi DT.

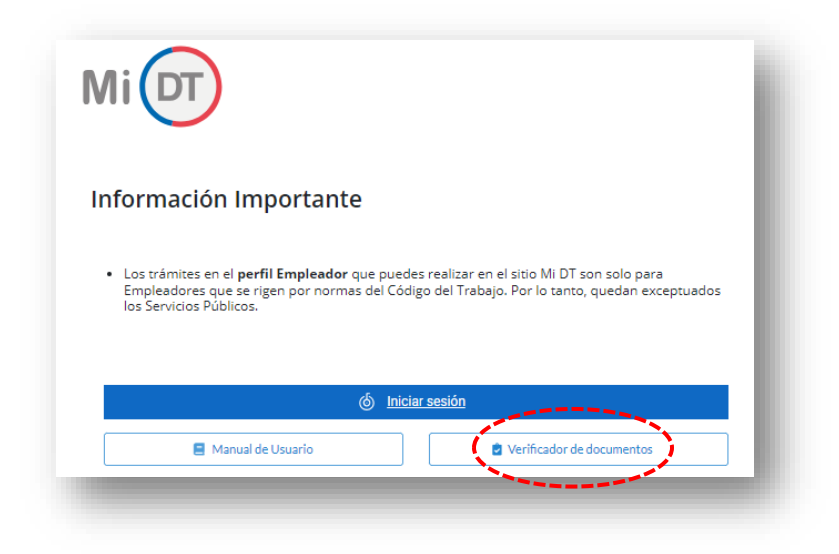